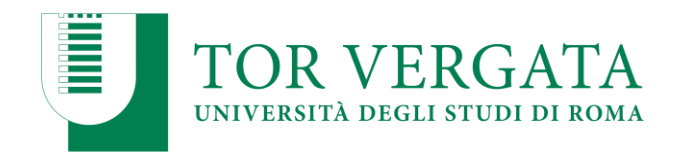

### **Anno Accademico 2021/2022**

# **CORSO DI LAUREA MAGISTRALE IN SCIENZE DELLA NUTRIZIONE UMANA (classe LM-61)**

## **GRADUATORIA GENERALE RELATIVA AL TERZO TURNO DI SELEZIONE PER LA COPERTURA DI POSTI RISULTATI DISPONIBILI ALL'ESITO DEL SECONDO TURNO**

### **SCADENZA DOMANDA DI IMMATRICOLAZIONE: 31 marzo 2022**

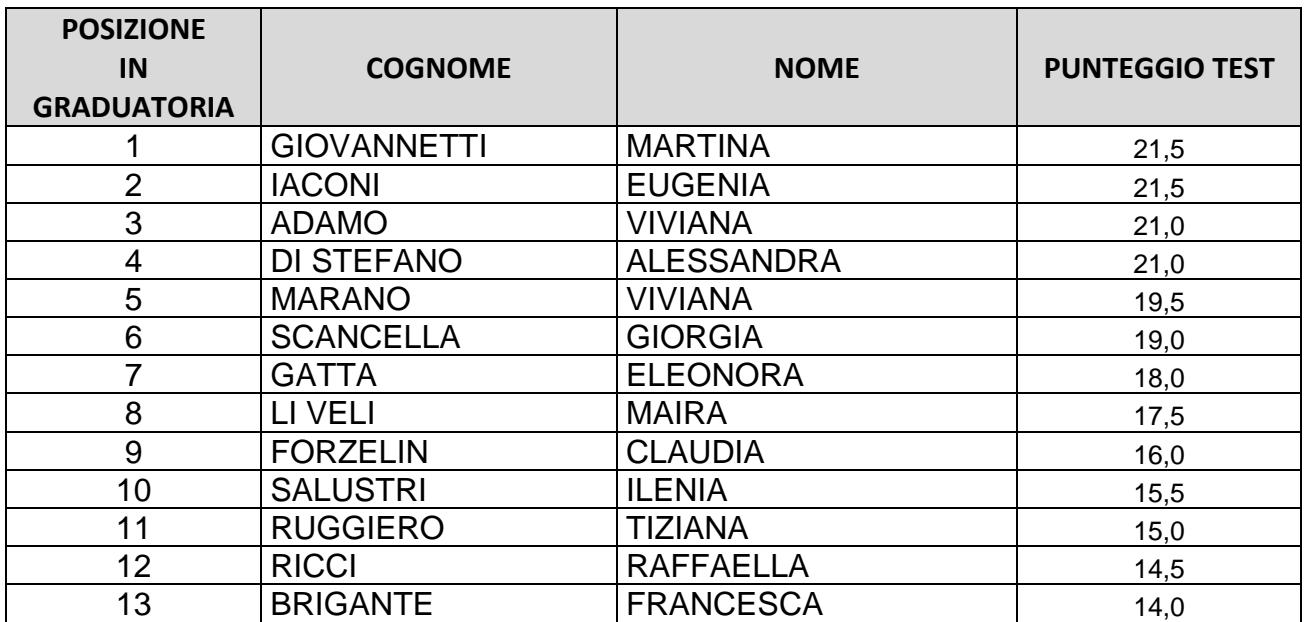

## **I candidati sopraindicati, collocati utilmente in graduatoria, dovranno effettuare l'immatricolazione entro il 31 marzo 2022 utilizzando la seguente procedura:**

- 1. Compilare il questionario di valutazione sul sito [http://www.quest.uniroma2.it/;](http://www.quest.uniroma2.it/)
- *2.* Conservare il codice questionario (CQ) rilasciato dal sistema *(Attenzione: il CQ ha una validità di cinque giorni dalla data di compilazione del questionario, scaduti i quali, dovrà essere ricompilato)*
- 3. Collegarsi al sito dei Servizi on-line Delphi: [http://delphi.uniroma2.it/;](http://delphi.uniroma2.it/)
- 4. Selezionare Area Studenti, Tasto 2, Immatricolazione;
- 5. Selezionare "a" "Compila la domanda" selezionare Corso di studio in presenza;
- 6. Leggere attentamente tutte le istruzioni, selezionare successivamente la Macroarea, poi selezionare "ho superato la prova di ammissione" quindi inserire tutti i dati richiesti (il sistema consentirà l'immatricolazione al Corso per il quale è stata superata la prova)
- 7. Durante la compilazione della domanda:

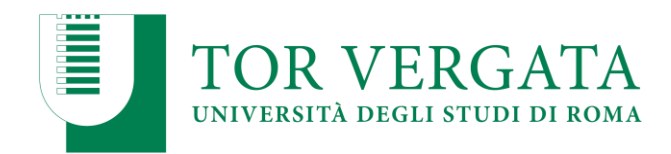

- a. Se si desidera pagare la seconda rata delle tasse e contributi universitari in un'unica soluzione anziché in due soluzioni selezionare la relativa opzione
- b. Lo studente autocertifica il titolo di studio di ammissione di cui è in possesso. L'Università verifica d'ufficio le informazioni dell'autocertificazione, secondo quanto stabilito dalle normative vigenti.
- 8. Selezionare la voce stampa: il sistema rilascerà la domanda e il bollettino per il pagamento della prima rata;
- 9. Pagare l'importo dovuto tramite il sistema PagoPa che consente di effettuare il pagamento attraverso una pluralità di canali, fisici o online. I link e ulteriori informazioni sulle modalità di pagamento sono disponibili al seguente indirizzo web: <http://studenti.uniroma2.it/pagamento/>
- 10. Collegarsi nuovamente al sito Delphi nelle 48 ore successive al pagamento e convalidare attraverso il pulsante "Convalida PagoPA";
- 11. Il sistema rilascerà una matricola e una password da conservare con attenzione in quanto sarà indispensabile per accedere ai servizi informatici di Ateneo.

Convalidato il pagamento, nel portale Delphi collegandosi alla propria area personale con matricola e password, occorre **effettuare l'upload** dei seguenti documenti:

- **Una foto formato tessera;**
- **Copia di un valido documento di riconoscimento (fronte/retro).**

Successivamente lo studente dovrà prenotare un appuntamento allo sportello dell'Ufficio Segreteria Studenti di Scienze, tramite il link: [https://prenotazioni.uniroma2.it/segreteria-scienze](https://prenotazioni.uniroma2.it/segreteria-scienze-mm-ff-nn/)[mm-ff-nn/](https://prenotazioni.uniroma2.it/segreteria-scienze-mm-ff-nn/) per il **riconoscimento e la convalida della foto e del documento caricati.** Dopo la convalida l'immatricolazione è conclusa.

**Se non viene completato il passaggio di riconoscimento le funzioni delphi, dopo 30 giorni dall'immatricolazione, verranno limitate.**

**Gli studenti con invalidità pari o superiore al 66% o con riconoscimento di handicap** ai sensi dell'art. 3, commi 1 e 3 della legge 5 febbraio 1992, n. 104, per essere esonerati totalmente dal pagamento delle tasse e contributi universitari, per l'immatricolazione dovranno consegnare direttamente alla Segreteria Tecnica della Commissione per l'inclusione degli studenti con Disabilità e DSA (CARIS) via del Politecnico, 1 (Facoltà di Ingegneria) tutta la documentazione rilasciata dalle autorità competenti attestante lo stato di invalidità.

Per maggiori informazioni vedi art. 13 del bando e consultare la pagina web: [http://caris.uniroma2.it](http://caris.uniroma2.it/)

Ulteriori informazioni, riguardanti gli altri casi di esonero totale o parziale dal pagamento delle tasse e contributi universitari saranno disponibili sulla Guida dello Studente A.A. 2021/2022.

# **STUDENTI CON TITOLO DI STUDIO CONSEGUITO ALL'ESTERO**

Le procedure di immatricolazione saranno formalizzate tramite l'Ufficio Studenti Internazionali, Via Cracovia n. 50, 00133 ROMA – Edificio D piano 0, [\(studenti.stranieri@uniroma2.it\)](mailto:studenti.stranieri@uniroma2.it)

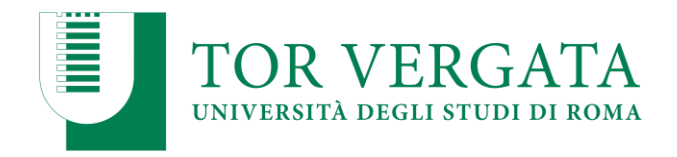

La loro immatricolazione sarà subordinata alla validità della documentazione e del titolo di studio in loro possesso come previsto dalla normativa vigente in materia.

**N.B.:** Il titolo di studio conseguito all'estero dovrà essere tradotto, legalizzato e corredato dalla Dichiarazione di valore rilasciata dall'ambasciata italiana all'estero. In alternativa alla Dichiarazione di valore, il titolo dovrà essere corredato dall'attestato di comparabilità rilasciato dal CIMEA, che deve essere richiesto on line al seguente link:

<https://cimea.diplo-me.eu/torvergata/#/auth/login>

Ulteriori approfondimenti e informazioni sulle procedure da seguire sono disponibili sul Sito web di Ateneo alla sezione Studenti Internazionali:

[http://web.uniroma2.it/module/name/Content/newlang/italiano/navpath/STD/section\\_parent/6303/](http://web.uniroma2.it/module/name/Content/newlang/italiano/navpath/STD/section_parent/6303/) <https://en.uniroma2.it/admissions/how-to-apply/non-eu-students-resident-abroad/>

# **I candidati collocati utilmente in graduatoria dovranno effettuare l'immatricolazione entro la scadenza sopra riportata utilizzando la seguente procedura:**

- 1. Collegarsi al sito dei Servizi on-line Delphi: [http://delphi.uniroma2.it/;](http://delphi.uniroma2.it/)
- 2. Selezionare Area Studenti, Tasto 2, Immatricolazione;
- 3. Selezionare "a" "Compila la domanda" selezionare Corso di studio in presenza;
- 4. Leggere attentamente tutte le istruzioni, selezionare successivamente la Macroarea, poi selezionare "ho superato la prova di ammissione" quindi inserire tutti i dati richiesti (il sistema consentirà l'immatricolazione al Corso per il quale è stata superata la prova)
- 5. Inserire titolo/titoli di studio;
- 6. Durante la compilazione della domanda: se si desidera pagare la seconda rata delle tasse e contributi universitari in un'unica soluzione anziché in due soluzioni selezionare la relativa opzione;
- 7. Selezionare la voce stampa: il sistema rilascerà la domanda di immatricolazione con la lista dei documenti da caricare (upload);
- 8. Conservare con cura il CTRL ed il Codice fiscale che ha generato il sistema in automatico;
- 9. Selezionare nell'Area Studenti, Tasto 2 Immatricolazione > punto "b" > Hai già compilato la domanda;
- 10. Inserire il proprio Codice fiscale e CTRL;

## 11. **Effettuare l'upload dei seguenti documenti**:

- a. Copia di un documento di riconoscimento/passaporto;
- b. Una foto formato tessera (Formato del file: JPG);
- c. Attestato di comparabilità rilasciato dal CIMEA o ricevuta di pagamento per la richiesta di tale attestato. In alternativa, se già in possesso, la Dichiarazione di valore del titolo tradotto e legalizzato rilasciata dall'ambasciata;
- d. **Solo per i cittadini non comunitari**: copia del permesso di soggiorno (Temporary Residence Permit) o Carta di Soggiorno.
	- E' necessario caricare un file formato pdf per ciascun documento.
- 12. Attendere la comunicazione dell'ufficio Segreteria Studenti Stranieri che, dopo aver verificato la documentazione caricata, invierà allo studente una mail dove saranno descritti

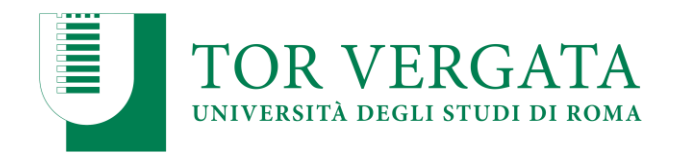

tutti i passaggi per la stampa del bollettino, il pagamento on-line, la convalida e la stampa della matricola e password;

13. Pagare il bollettino per confermare l'immatricolazione e presentare presso l'ufficio Segreteria Studenti Stranieri, per le necessarie verifiche, gli originali dei documenti caricati sul sistema delphi e, per i soli cittadini extracomunitari, il permesso di soggiorno in corso di validità.

### **PROCEDURE PER TRASFERIMENTI E PASSAGGI**

Gli studenti inseriti nella graduatoria degli ammessi che fossero vincolati, per procedere all'iscrizione, ad attivare una procedura di **passaggio da altri corsi di laurea o trasferimento da altro Ateneo sono tenuti ad attivare le procedure di passaggio o trasferimento entro le scadenze previste per le immatricolazioni secondo le modalità successivamente indicate. La stampa della richiesta di passaggio o trasferimento in ingresso dovrà essere trasmessa alla Segreteria Studenti inviando una email all'indirizzo [segreteria-studenti@scienze.uniroma2.it](mailto:segreteria-studenti@scienze.uniroma2.it) che dovrà rispettare le seguenti indicazioni:**

- le documentazioni che richiedono firma e data dovranno prima essere sottoscritte e datate e poi scannerizzate e allegate
- allegare copia di un valido documento di riconoscimento
- indicare nell'email di trasmissione: nome, cognome, matricola/codice fiscale, corso di laurea, recapiti telefono/email e oggetto della richiesta.

**L'invio della documentazione entro le scadenze previste per le immatricolazioni garantisce la conferma del posto in graduatoria.** Dopo questi adempimenti gli studenti potranno regolarizzare l'iscrizione come riportato successivamente**.** 

#### **Procedura di passaggio di corso:**

- 1. Collegarsi al sito dei Servizi on-line Delphi: http://delphi.uniroma2.it;
- 2. Selezionare Area Studenti Tasto 4, "Gestione on-line della carriera" e accedere con le proprie credenziali;
- 3. Digitare "durante la carriera" > "richiesta di passaggio di corso";
- 4. Compilare la domanda di passaggio e stamparla unitamente al bollettino di euro 66,00 (€50,00 + €16,00 di marca da bollo assolta virtualmente e non rimborsabile in caso di rinuncia al passaggio);
- 5. Pagare il contributo dovuto attraverso il sistema PagoPa che consente di effettuare il pagamento attraverso una pluralità di canali, fisici o online. I link e ulteriori informazioni sulle modalità di pagamento sono disponibili al seguente indirizzo web studenti.uniroma2.it/pagamento/
- 6. Collegarsi nuovamente al sito Delphi nelle 48 ore successive al pagamento e convalidare attraverso il pulsante "Convalida PagoPA"

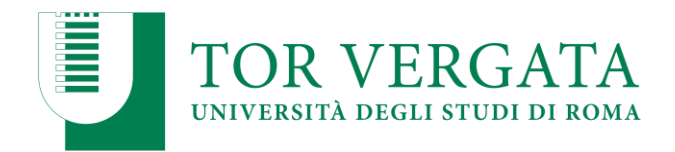

7. Dopo la convalida, la Segreteria Studenti del corso di provenienza, ricevuta on-line la domanda di passaggio, provvederà a inoltrare la documentazione relativa alla carriera dello studente alla Segreteria del Corso di studio di destinazione;

Al ricevimento del foglio di congedo l'ufficio Segreteria Studenti di Scienze invierà una comunicazione all'interessato che potrà procedere con la successiva iscrizione all'anno accademico corrente.

L'iscrizione dovrà essere pagata al Corso di Studio di destinazione senza indennità di mora.

### **Procedura di trasferimento in entrata:**

- 1. Collegarsi al sito dei Servizi on-line Delphi: http://delphi.uniroma2.it
- 2. Selezionare Area Studenti  $\rightarrow$  Tasto 2 Trasferimento da altro Ateneo (in entrata)
- 3. Selezionare b "domanda di trasferimento in ingresso", quindi b.1 "compila la domanda di trasferimento". Se richiesti selezionare "Corso di studio in presenza" e poi "Scienze" e il "Corso di laurea";
- 4. Inserire i dati anagrafici;
- 5. Stampare la domanda di trasferimento in ingresso con il CTRL assegnato;
- 6. Ripetere il percorso ed effettuare b.2 "conferma trasferimento" inserendo il Codice Fiscale e il CTRL assegnato;

**NOTA BENE:** NON COMPIENDO QUEST'ULTIMA OPERAZIONE LA DOMANDA DI TRASFERIMENTO NON VERRA' INOLTRATA ALLA SEGRETERIA STUDENTI;

7. Presentare all'Università di partenza la domanda di trasferimento in uscita entro le scadenze previste per l'immatricolazione osservando le procedure proprie dell'Ateneo di provenienza.

Al ricevimento del foglio di congedo dall'università di provenienza, l'ufficio Segreteria Studenti invierà una comunicazione all'interessato che potrà procedere con la successiva immatricolazione.

E' possibile controllare lo stato del trasferimento ricollegandosi al sito dei Servizi on-line Delphi:

http://delphi.uniroma2.it - Area Studenti → Tasto 2 → Trasferimento da altro Ateneo → digita Tasto b "Domanda di trasferimento in ingresso"  $\rightarrow$  selezionare tasto b.5 "Controllare lo stato della domanda di trasferimento" e inserire il Codice fiscale e il CTRL.

Quando comparirà la dicitura "la tua domanda di trasferimento è stata accettata" vuol dire che la Segreteria Studenti ha ricevuto per posta il foglio di congedo dall'Ateneo di provenienza.

#### **Immatricolazione a seguito trasferimento accettato**

a. Collegarsi al sito dei Servizi on-line Delphi: http://delphi.uniroma2.it

b. Selezionare Area Studenti  $\rightarrow$  Tasto 2 - Trasferimento da altro Ateneo (in entrata)  $\rightarrow$ selezionare "c. Domanda di immatricolazione a seguito di trasferimento accettato" e compilare la domanda e seguire le istruzioni.

Se ci si trasferisce da altro Ateneo è necessario pagare tutte le tasse e i contributi universitari richiesti per l'iscrizione a questo Ateneo, anche se lo studente ha già pagato l'iscrizione presso l'Ateneo di provenienza. Il contributo regionale è dovuto solo se l'Ateneo di provenienza ha sede fuori della Regione Lazio.

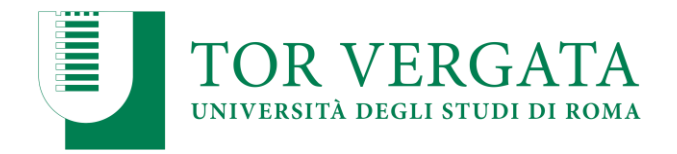

### **PAGAMENTO DELLE TASSE E CONTRIBUTI UNIVERSITARI A.A. 2021/2022**

Tutte le informazioni riguardanti il calcolo delle tasse e dei contributi, con le relative scadenze e modalità di pagamento, sono disponibili nella Guida dello Studente 2021/2022, pubblicata sul portale d'Ateneo<http://web.uniroma2.it/> (dal menù "didattica" o "futuri studenti" o "studenti" cliccare su «Guida dello Studente») e nella pagina dedicata: [http://studenti.uniroma2.it.](http://studenti.uniroma2.it/) Nella Guida vengono specificate, inoltre, tutte le possibilità di esonero totale o parziale dal pagamento delle tasse e dei contributi.

Roma, 25 marzo 2022

Responsabile Segreteria Studenti Scienze F.to Dott.ssa Antonella Mariucci